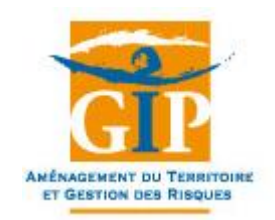

**Consultation** 

# **1. Remarque préalable**

Pour fonctionner correctement, l'application **Observatoire des dégâts de gibier** nécessite une vérification préalable sur votre navigateur internet : il faut que le logiciel autorise l'ouverture déclenchée par le site consulté de nouvelles fenêtres.

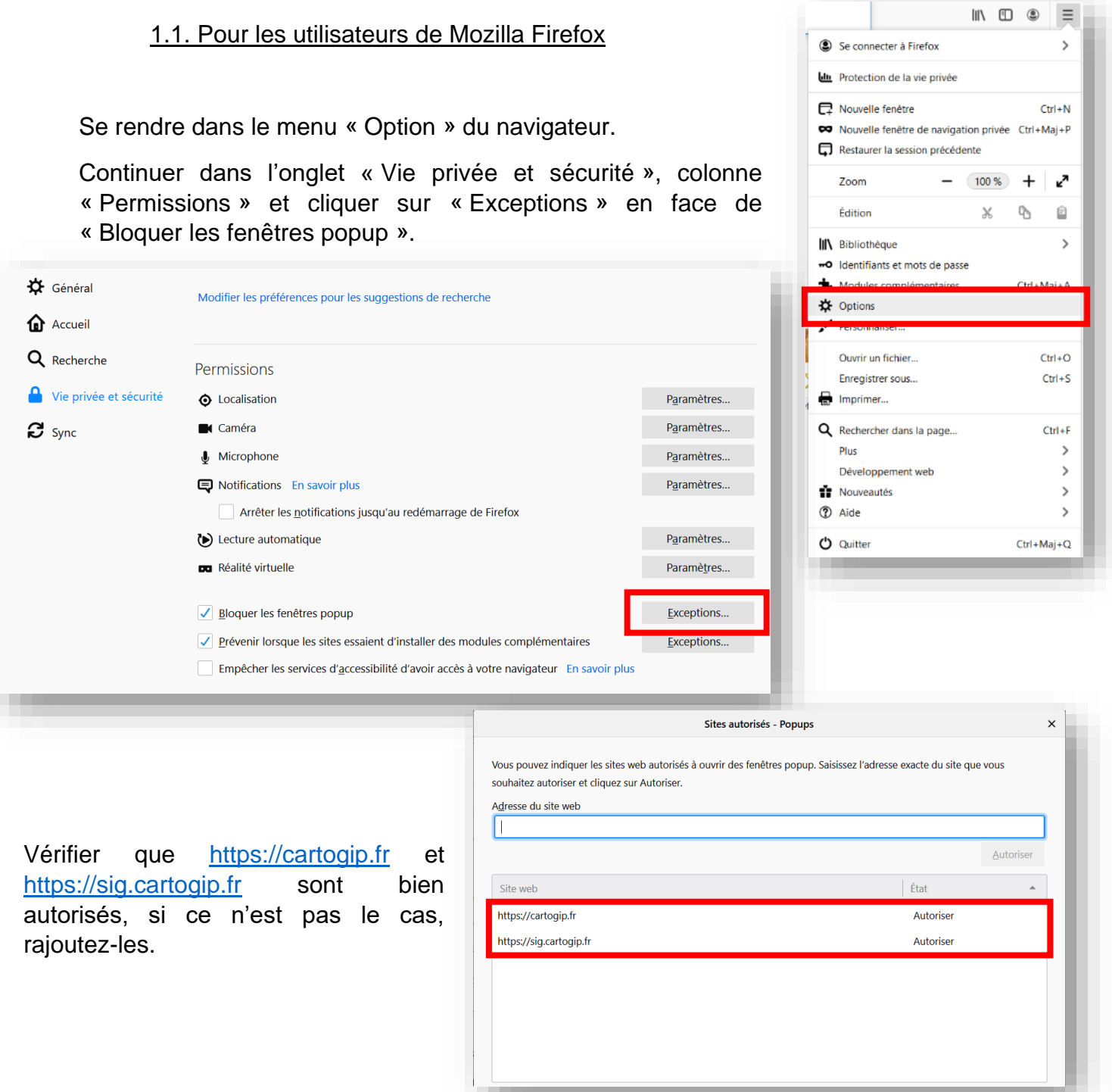

### 1.2. Pour les utilisateurs de Google Chrome

Se rendre dans le menu « Option » du navigateur.

Continuer dans l'onglet « Confidentialité et sécurité », onglet « Paramètres des sites » et cliquer sur « Pop-up et redirections ».

Vous pouvez alors vérifier que [https://cartogip.fr](https://cartogip.fr/) et [https://sig.cartogip.fr](https://sig.cartogip.fr/) sont bien autorisés, si ce n'est pas le cas, rajoutez-les.

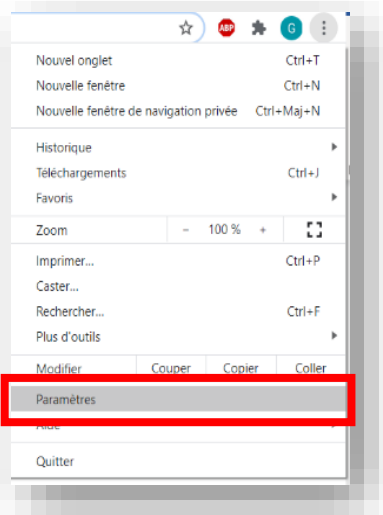

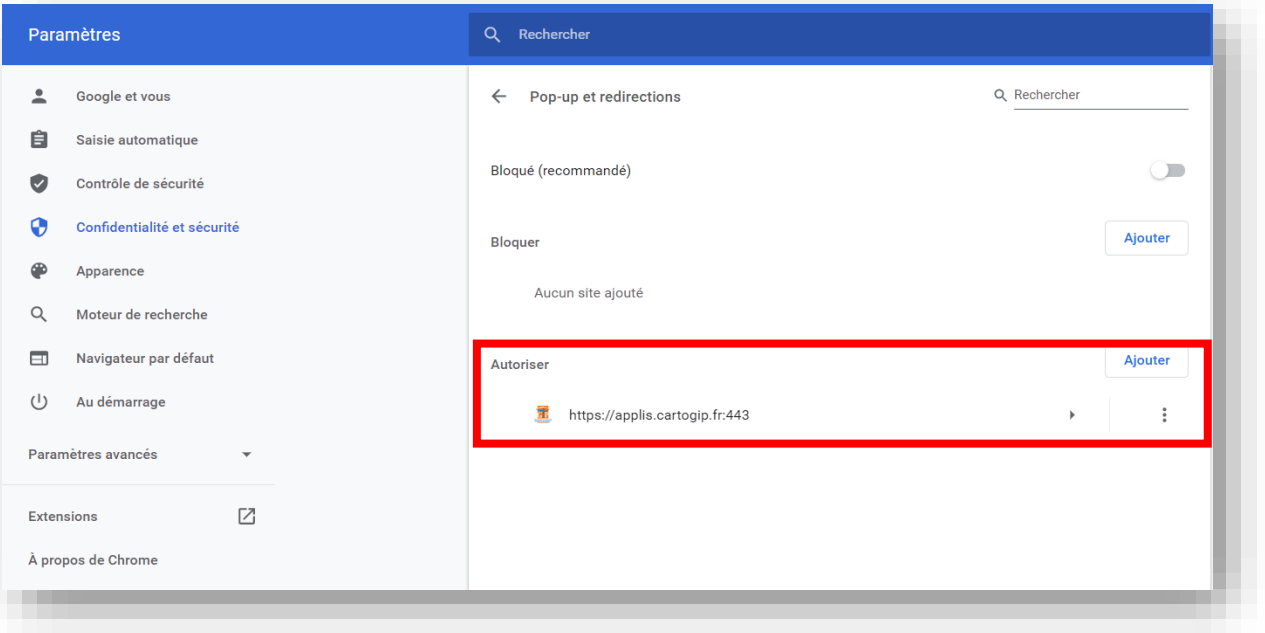

# **2. Application Observatoire des dégâts gibier - Consultation**

La visionneuse est interface cartographique munies de plusieurs outils, centrée sur la cartographie des télésignalements.

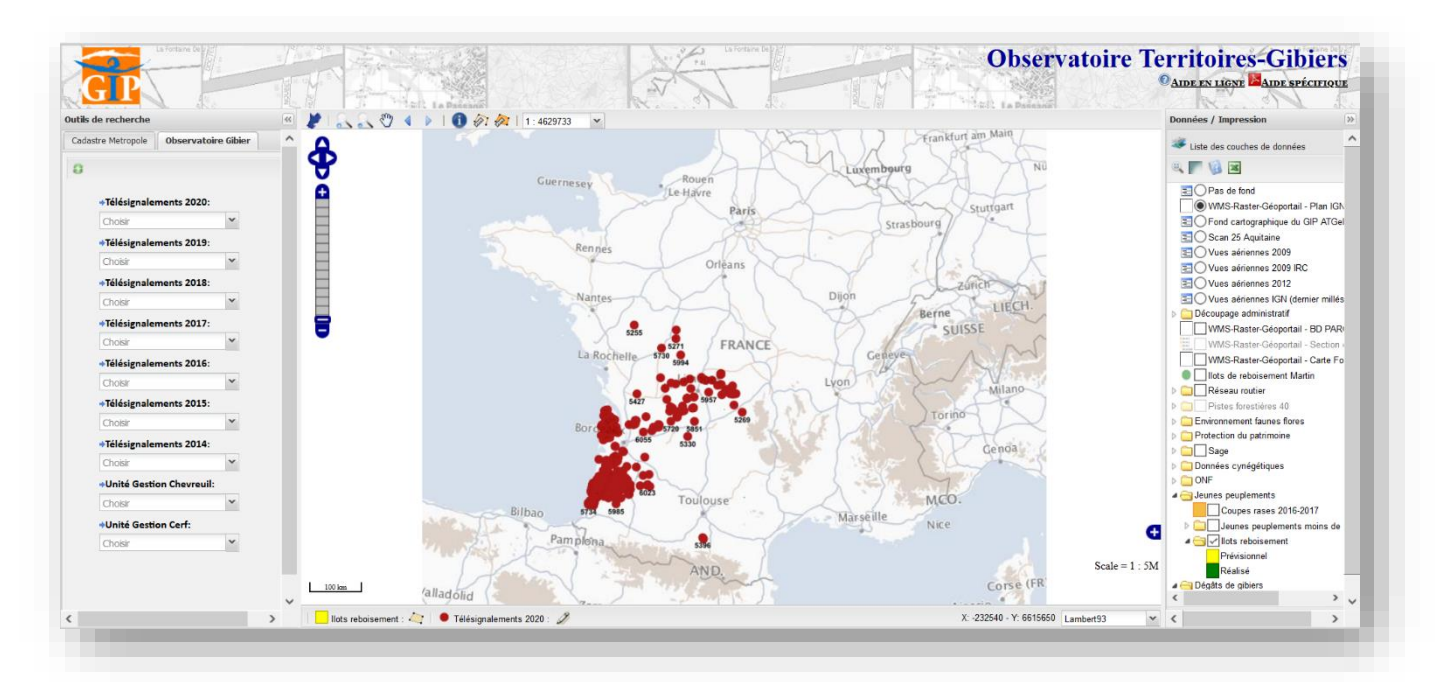

#### **Sur la gauche**

Vous pouvez trouver des outils de recherches à la fois géographique (pour retrouver votre parcelle, en vous recentrant dessus ou sur la commune) et liés à l'observatoire (filtre des télésignalements par année et unité de gestion cynégétique).

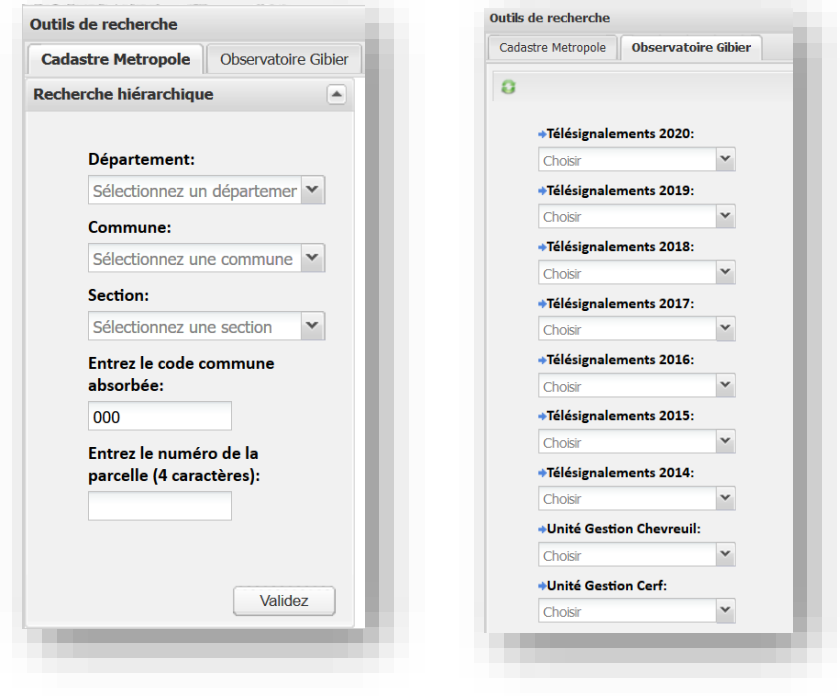

### **Au-dessus de la carte**

Vous pouvez trouver des outils tels que des loupes pour zoomer / dézoomer, une liste déroulante permettant de choisir l'échelle d'affichage, des outils de mesure, etc.

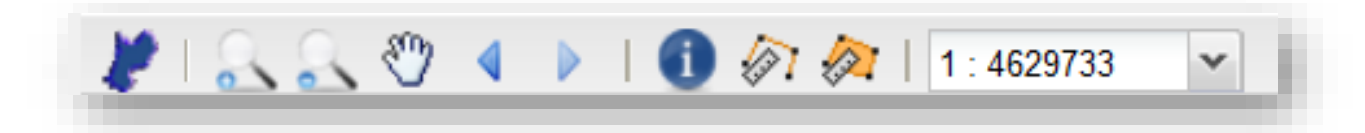

#### **Sur la droite**

Vous pouvez trouver différentes couches de données à afficher sur la cartographie, vous permettant notamment d'afficher les jeunes peuplements, ou encore de filtrer les télésignalement selon l'année.

Des fonds cartographiques sont également disponibles, tels que les unités de gestion cynégétiques, différentes vues aériennes, etc.

Enfin, en bas de liste, vous pouvez réaliser une impression PDF de la cartographie affichée.

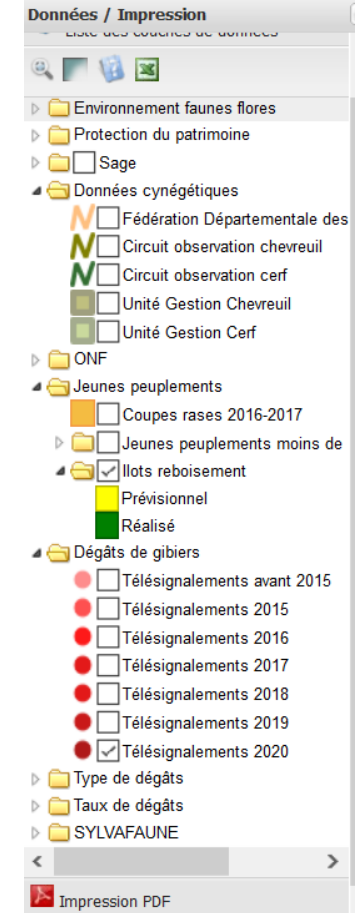